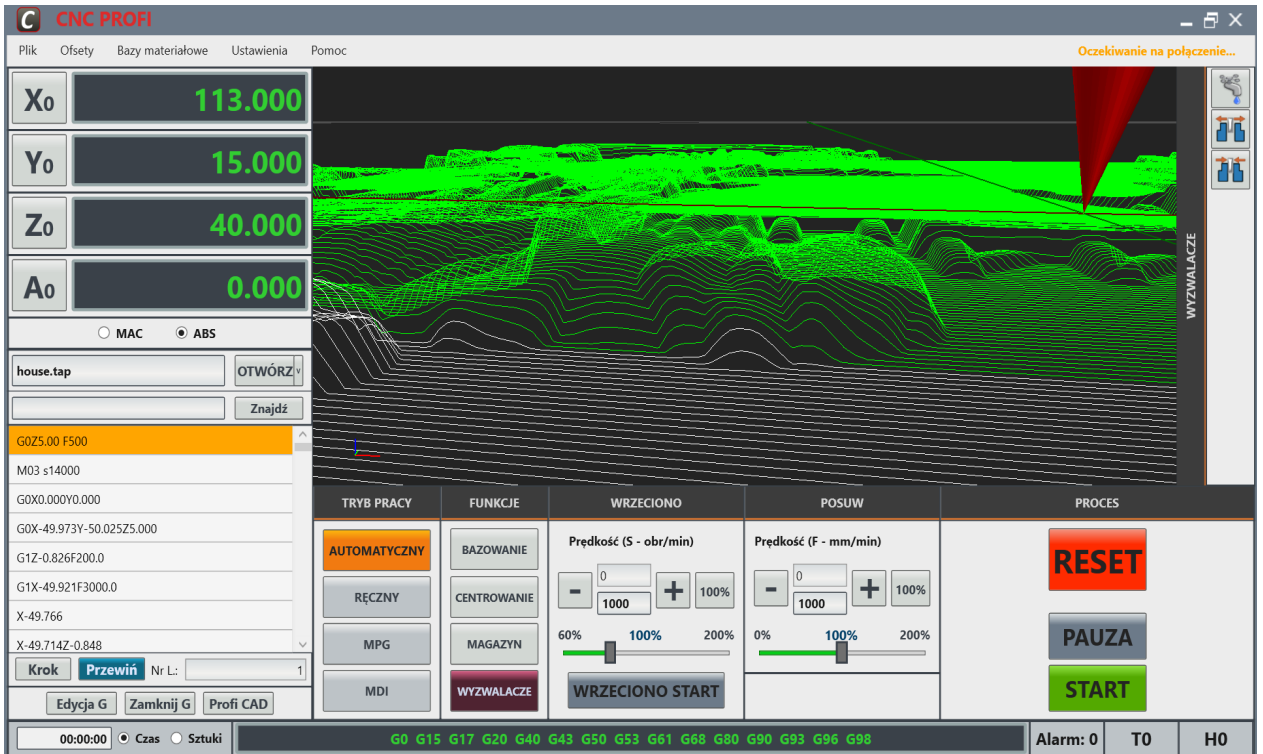

# Sterownik CNC PROFI D5 to zaawansowana jednostka służąca do sterowania maszynami CNC takimi jak frezarki, tokarki, plazmy, drutówki i inne. Produkt został zaprojektowany z myślą o profesjonalnych zastosowaniach obróbczych.

Sterownik kontroluje pracę maszyny na podstawie G-kodów, bądź w trybie ręcznym i obsługuje większość urządzeń peryferyjnych stosowanych w automatyce. W skład zestawu wchodzi zewnętrzna płyta elektroniczna, pod którą fizycznie podpinamy napędy oraz inne komponenty maszyny. Płyta ta komunikuje się poprzez standardowe połączenie sieciowe Ethernet z dowolnym komputerem, na którym zainstalowany jest nasz autorski program służący za graficzny interfejs sterownika. Płyta pozwala na szczegółową konfigurację do 4 osi ruchu pracujących jednocześnie, oraz szeregu dodatkowych wejść/wyjść służących do sterowania dowolnie wybranymi elementami maszyny (wyłącznik awaryjny, chłodziwo, oświetlenie, krańcówki , magazyn narzędzi ...). Kiedy napięcie zasilania jest doprowadzone do silników, nie dotykaj oraz zachowaj bezpieczną odległość od ruchomych części obrabiarki. Wszystkie ruchome części są potencjalnie niebezpieczne. Firma CNC PROFI nie ponosi odpowiedzialności za jakiekolwiek obrażenia lub straty finansowe. Żadna z części tego podręcznika nie może być reprodukowana w żadnej postaci. Podane rozwiązania mogą ulec zmianie bez uprzedzenia.

### Sterownik CNC PROFI D5 PROSTY, INTUICYJNY, NOWOCZESNY

 **Oprogramowanie CNC zostało zaprojektowanie do szybkiego i prostego programowania i obróbki . Mogą korzystać zarówno początkujący operatorzy, jak i doświadczeni specjaliści.**

**Programowanie maszyn CNC z naszego programu CAD CAM można przesłać bezpośrednio** 

### **G-cody bez potrzeby zapisywania .**

- Łatwe do opanowania i proste w obsłudze
- Sterownik z umożliwia rozbudowę funkcji automatyki (makra )
- Import G-kodów ISO i M-kodów
- Edycja i wykonywanie poleceń G-code
- Analiza wektorów ruchu oraz optymizacja wektorów
- Ustawienia offsetu roboczego G54..G59
- Podgląd ścieżki narzędzia,
- Cykle gwintowania i wiercenia
- Gwintowanie z oś Z zsynchronizowana prędkość silnika wrzeciona,
- Wykonywanie skomplikowanych programów w oparciu o polecenia G-code
- Klawisze skrótów z klawiatury dla szybszej pracy
- Obsługuje przewodowy zadajnik MPG
- Sterowanie automatyczne Sondy pomiarowej 3D
- Automatyczny pomiar narzędzia z czujnika narzędzia
- Obsługa ekranów dotykowych

### Tryby Pracy

- **AUTOMATYCZNY** wykonywanie automatyczne programu wcześniej przygotowanego.
- **RĘCZNY (JOG)** przejazdy osiami ręcznie z przyciskówdwie prędkości **50% 100%**
- **RĘCZNY (Krok)** przejazdy osiami ręcznie z przycisków **1mm ; 0,1mm ; 0,01mm ; 0,001mm**
- **RĘCZNY (Dystans)** przejazdy osiami ręcznie z przycisków o zadaną odległość .
- **MPG** przejazdy osiami ręcznie z wędki zewnętrznej wybieraną osią i rozdzielczość posuwu – **1mm ; 0,1mm ; 0,01mm ; 0,001mm**
- **MDI** przejazdy osiami ręcznie z przycisków **1mm ; 0,1mm ; 0,01mm ; 0,001mm**

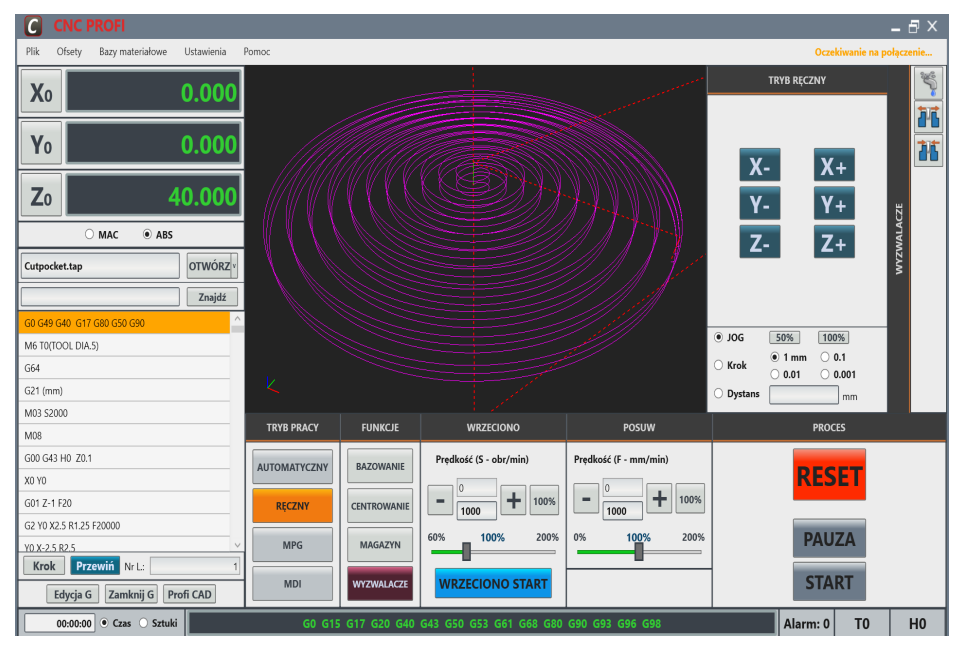

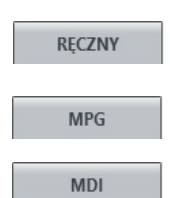

**AUTOMATYCZNY** 

### Cyfrowe wskazania współrzędnych

### W układzie absolutnym (ABS ) lub maszyny ( MAC )

Współrzędne pokazują aktualne położenie narzędzia, odpowiadają za jego pozycjonowanie oraz dostarczają informacji o jego położeniu w wybranym układzie współrzędnych. Zazwyczaj jest to układ współrzędnych **ABS** bieżących przesunięć roboczych ( G54) plus wszelkie przesunięcia w kodzie G92.Wyświetlane wartości **ABS** mają możliwość wprowadzani**a r**ęcznego przesunięcia lub wyzerowania. Ale możesz przełączyć je na współrzędne **MAC** bezwzględne - współrzędne maszyny.

### START programu

Naciśnięcie przycisku **START** uruchamia program.

Uwaga: Należy pamiętać, że przycisk **START** generalnie uruchamia ruch wrzeciona i osi.

### PAUZA

**PAUZA** 

**START** 

Program można zatrzymać naciskając przycisk **PAUZA**. Przycisk **PAUZA** zatrzyma wykonywanie programu sterującego tak szybko, jak to możliwe, tak aby można go było uruchomić przyciskiem **START**. Wrzeciono i chłodzenie pozostaną włączone, ale w razie potrzeby można je ręcznie zatrzymać. Gdy aktywna jest **PAUZA**, nie można poruszać osi, wymieniać uszkodzonego narzędzia itp. Jeśli zatrzymałeś wrzeciono lub chłodzenie, przed kontynuowaniem możesz je ponownie włączyć. D5 pamięta pozycje osi, gdy naciśnięcie przycisku **START** powróci do kontynuowania programu.

### RESET

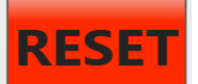

### (Zatrzymuje program wyłącza wrzeciono chłodziwo)

**RESET** po wciśnięciu zatrzymuje ruch osi , wyłącza wrzeciono chłodziwo oraz inne funkcje zanegowane w sterowniku.

## ZAŁADUJ G-CODE

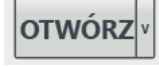

Aby załadować program sterujący, naciśnij przycisk **OTWÓRZ** otwieramy **Dysk lokalny (C:)** następnie klikany **D5** i odnajdujemy przykładowe G-CODE o nazwie **SempleGCodes.** Następnie klikany i otworzą się nam przykładowe G-CODE .Wybieramy zakładkę z G- kodami i zatwierdzamy ,G- kody zostaną załadowane do sterownika. Aby zamknąć program sterujący, należy postąpić podobnie.

### Ustaw na nową LINIĘ STARTU G-CODE

Ustaw na nową LINIĘ STARTU G-kodu w trybie **AUTO** i uruchom wciskając **START**

### Przewijanie do początku G-CODE

Przewiń aktualnie załadowany program sterujący wciskając przycisk PRZEWIN.

### Pojedynczy G-kod KROK

Przycisk pojedynczy krok w trybie AUTO naciśnięcie przycisku START powoduje wykonanie kolejnego G-kodu programu NC, a następnie przejście do PAUZY.

### Edycja G-kod

**Edycja G** 

Przycisk edycji G-kodów otwiera G-kody w notatniku.

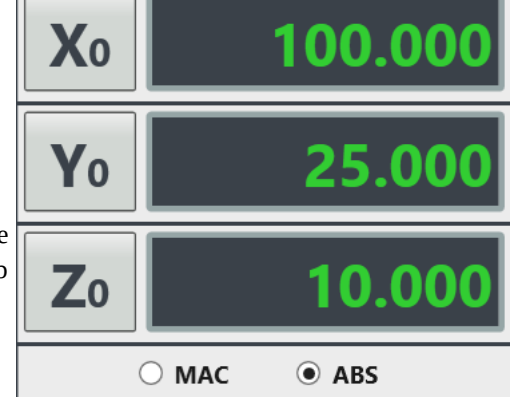

G01 X34.008314

G01 X33.881301 Y7.707629 I50.351364 J7

G01 X34.765584 Y7.788596

**Przewiń** 

**Krok** 

### Ekran informacji i sterowania posuwem

Na ekranie wyświetlane są informacje o prędkości zadanej F- mm/min i wykonywanej. Za pomocą przycisków plus (+) i minus (-) regulujemy prędkością posuwu.

### **WRZECIONO** Predkość (S - obr/min)

### Ekran informacji i sterowania

### wrzecionem

100% Na ekranie wyświetlane są informacje o prędkości wrzeciona zadane S- obr/min i wykonywanej. Przyciskiem **WRZECIONO START** załączmy i wyłączmy wrzeciono. Za pomocą przycisków plus (+) i minus (-) regulujemy prędkością wrzeciona.

### Ręczne wprowadzanie danych (MDI)

Tryb **MDI** służy do ręcznego wprowadzania danych. Ekran do ręcznego wprowadzania danych programowych do sterownika takich jak posuw, prędkość wrzeciona ,nr. Narzędzia

### ESTOP Wyłącznik bezpieczeństwa

Sterownik został wyposażony w wejście **ESTOP** po wciśnięciu powoduje zatrzymane ruch osi i prace wszystkich sterowanych podzespołów. Wyłącza wrzeciono chłodziwo oraz inne funkcje zanegowane w sterowniku. Gdy jest wciśnięty, zgłasza komunikat o wciśniętym wyłączniku bezpieczeństwa, należy go wyłączyć i skasować Alarm na sterowniku.

### Wskazówki bezpieczeństwa

Przed pierwszym uruchomieniem urządzenia, uważnie przeczytaj instrukcję obsługi. Nie dotykaj oraz zachowaj bezpieczną odległość od ruchomych części obrabiarki, kiedy napięcie zasilania doprowadzone jest do silników. Wszystkie ruchome części są potencjalnie niebezpieczne. Urządzenie nie powinno być używane tam, gdzie istnieje zagrożenie obrażeń,śmierci lub wysokich strat finansowych. Firma **CNC PROF**I nie ponosi odpowiedzialności za jakiekolwiek obrażenia lub straty finansowe spowodowane błędnym działaniem urządzenia lub błędami w niniejszej instrukcji. Eksploatowanie sterownika **CNC PROFI D5** niezgodnie z wytycznymi podanymi w niniejszej instrukcji może spowodować jego uszkodzenie oraz utratę gwarancji.

### Skróty klawiszowe

Skróty klawiszowe możemy otworzyć wciskając przycisk (Pomoc ) następnie przycisk ( Skróty )

### **Wyzwalacze**

### **WYZWALACZE**

**[www.cncprofi.com](http://www.cncprofi.com/)** 

Aby uruchomiać wyzwalacze należy wcisnąć przycisk (Wyzwalacze ) po prawej stronie otworzą się przyciski które należy wcześniej zdefiniować ; chłodziwo , oświetlenie . Itd.

### **SKRÓTY KLAWISZOWE**

PageUp i PageDown - Ruch osią Z (tylko tryb manualny) Strzałki - Ruch osiami X i Y (tylko tryb manualny) Spacja - PAUZA

Esc - RESET

- i + zmiana proc. pręd. posuwu
- Ctrl + A Tryb automatyczny
- Ctrl + E Edycja programu
- Ctrl + M Tryb MDI
- Ctrl + O Otwarcie nowego programu
- Ctrl + R Tryb reczny
- Ctrl + S START
- Ctrl + Q Zamyka okno i zapisuje ustawienia
- Tab MPG
- F1 Chłodziwo
- F<sub>2</sub> Światło
- F5 Włącz/Wyłącz wrzeciono
- F9 Zmniejsz proc. obr. wrzeciona
- F10 Zwiększ proc. obr. wrzeciona
- 0 9 Wyjścia (0 dziesiąte wyjście)
- W, A, S, D Nawigacja wizualizacji

Podwójne Kliknięcie Myszki - Wycentrowanie wizualizacji

Tab - Przełącz w tryb MDI

Wyczyść **Zapisz** Usuń linię

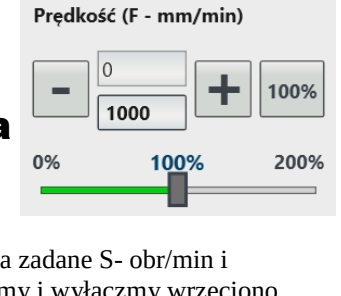

**MDI** 

**POSUW** 

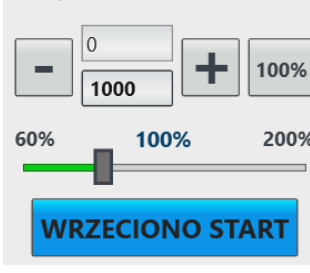

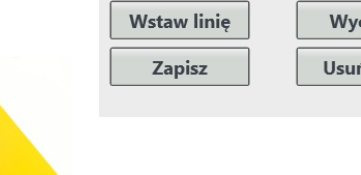

Instrukcie G0 70 X0 Y0 M6 S2500 G1 E500 X200 Y300 Z100

M30

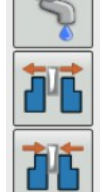

### Czujnik wysokości narzędzia

Możliwość rozszerzania funkcjonalności przez samego użytkownika o czujnik wysokości narzędzia .Aby podłączyć czujnik do systemu sterowania,musimy połączyć go z sterownikiem. Należy upewnić się czy podłączenie elektryczne jest prawidłowe. Kontrolka powinna zapalać się na zielono na ekranie w diagnozie w momencie naciśnięcia czujnika, a popuszczeniu gasnąć .Proces obróbki wymaga stosowania różnych średnic narzędzi. Gdy zdemontujemy narzędzie i ponowne zamontujemy je we wrzecionie, musimy się liczyć z tym, że jego długość uległa zmianie. To przy wymianie narzędzia pomiar i dokładna korekcja długości stają się nieodzownym elementem procesu obróbki. Po zakończeniu danego etapu możemy wymienić narzędzie, a następnie przy pomocy przycisku wywołać pomiar naciskając przycisk **MAGAZYN** następnie przycisk **Pomiar wysokości narzędzia** zostanie wykonany pomiar wysokości.

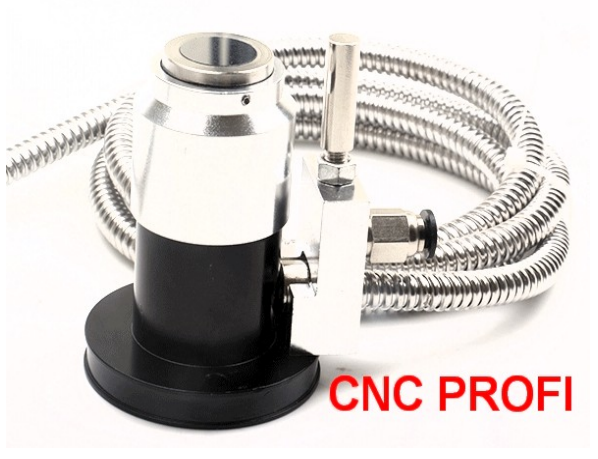

### **Przed rozpoczęciem należy zamocować czujnik wysokości narzędzia . Musimy zdefiniować współrzędne punktów wymiany oraz pomiaru czujnika narzędzia w sterowniku.**

Korekta jest realizowana w oparciu o dwa pomiary długości narzędzia używanego przed wymianą oraz narzędzia po wymianie. Na podstawie dwóch pomiarów obliczana jest różnica długości, po której dokonywana jest korekta wysokości w osi Z.

- 1. Wykonaj jazdę referencyjną wszystkich osi (bazowanie);
- 2. Na ekranie, przy pomocy przycisku przełącz tryb wyświetlania współrzędnych maszynowych (MAC)
- 3. Zamocuj narzędzie w uchwycie wrzeciona (do pierwszych prób sugeruję użyć jakieś stare)
- 4. W trybie posuwu ręcznego przejedź nad środek czujnika, a następnie zanotuj współrzędne XY;
- 5. W trybie posuwu ręcznego przejedź nad miejsce wymiany, a następnie zanotuj współrzędne XYZ.

Teraz na podstawie zgromadzonych informacji wystarczy już tylko uzupełnić wymagane współrzędne.

Eksploatowanie programu niezgodnie z wytycznymi podanymi w niniejszej instrukcji może spowodować jego uszkodzenie oraz utratę gwarancji.

### **UWAGA Parametry do pomiaru długości narzędzi**

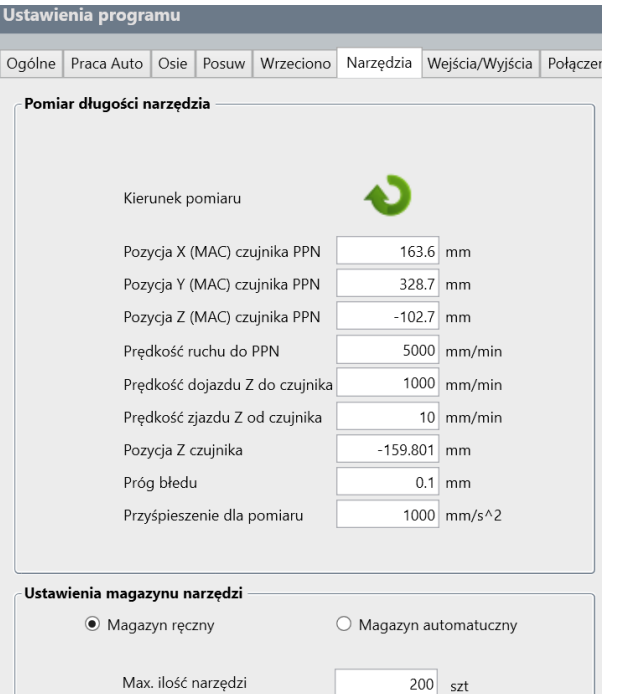

### Zadajnik przewodowy MPG

Po wybraniu osi X i ustawieniu kroku 0,1 na zadajniku MPG automatycznie przełączy się panel sterowania na MPG i można kontrolować współrzędne maszyny ręcznym generatorem impulsów MPG.

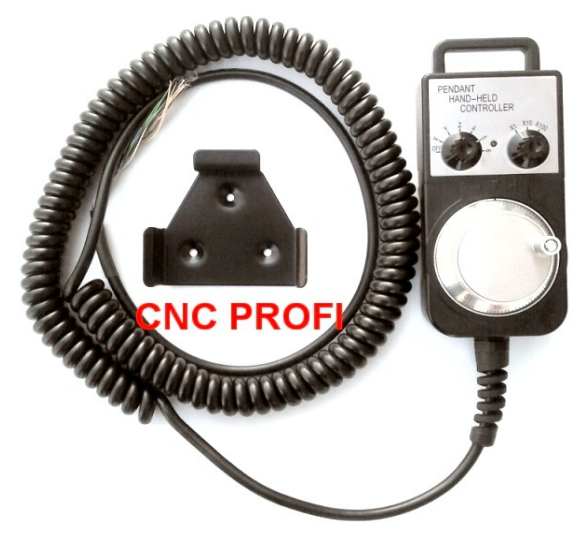

### Bazowanie maszyny

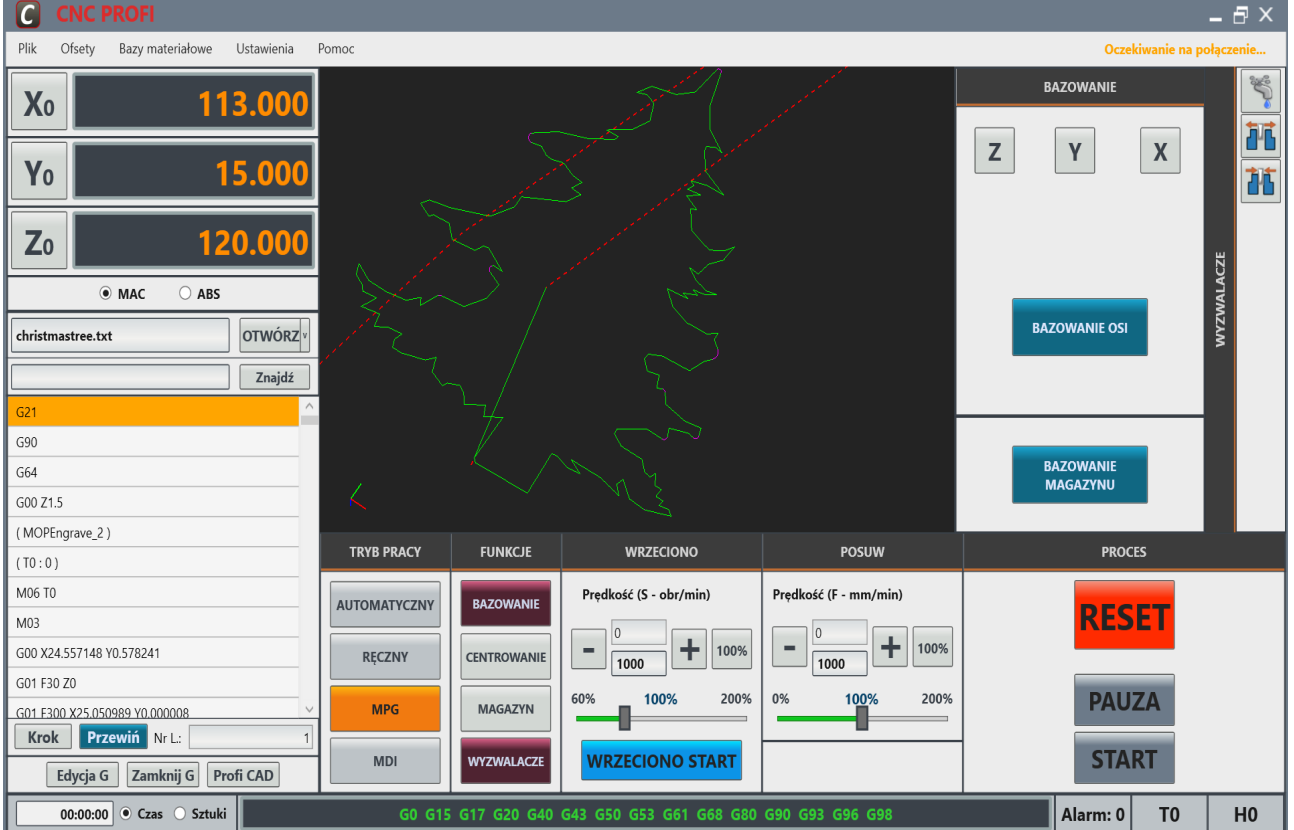

### Bazowanie maszyny

Nacisnąć przycisk ( BAZOWANIE ) następnie przyciski przesuwu osi **Z ; Y ; X**  w celu przesunięcia poszczególnych osi do punktu referencyjnego. Jeśli osie są zabazowane, klawisze osi Z ; Y ; X zmienią kolor na zielony .

### Ustawienie punktu zerowego przedmiotu obrabianego

Ustawienie punktu zera roboczego , dzięki czemu każde narzędzie zna lokalizację części obrabianej. Aby wyzerować osie należy nacisnąć **X zero ,Y zero , Z zero,** Można również wprowadzić wartość poprzez wpisanie liczby dla każdej osi.

### Praca na maszynie

- 1. Włączenie maszyny
- 2. **Uruchomienie na komputerze programu** obsługi maszyny **(sterownik D5)**
- 3. Najazd na punkt **referencyjny (bazowanie)**
- 4. **Uzbrojenie maszyny** w oprawki narzędzia skrawające
- 5. Wykonanie **pomiaru narzędzi**
- 6. **Zamocowanie materiału** do obróbki
- 7. Ustawienie **punktu zerowego** materiału
- 8. **Zaimportowanie programu** w G-code zgodnie ze standardem ISO do sterownika D5
- 9. Ustawienie trybu pracy na **AUTOMATYCZNY**
- 10. Wciśnięcie przycisku **START**

### OFSETY NARZĘDZI

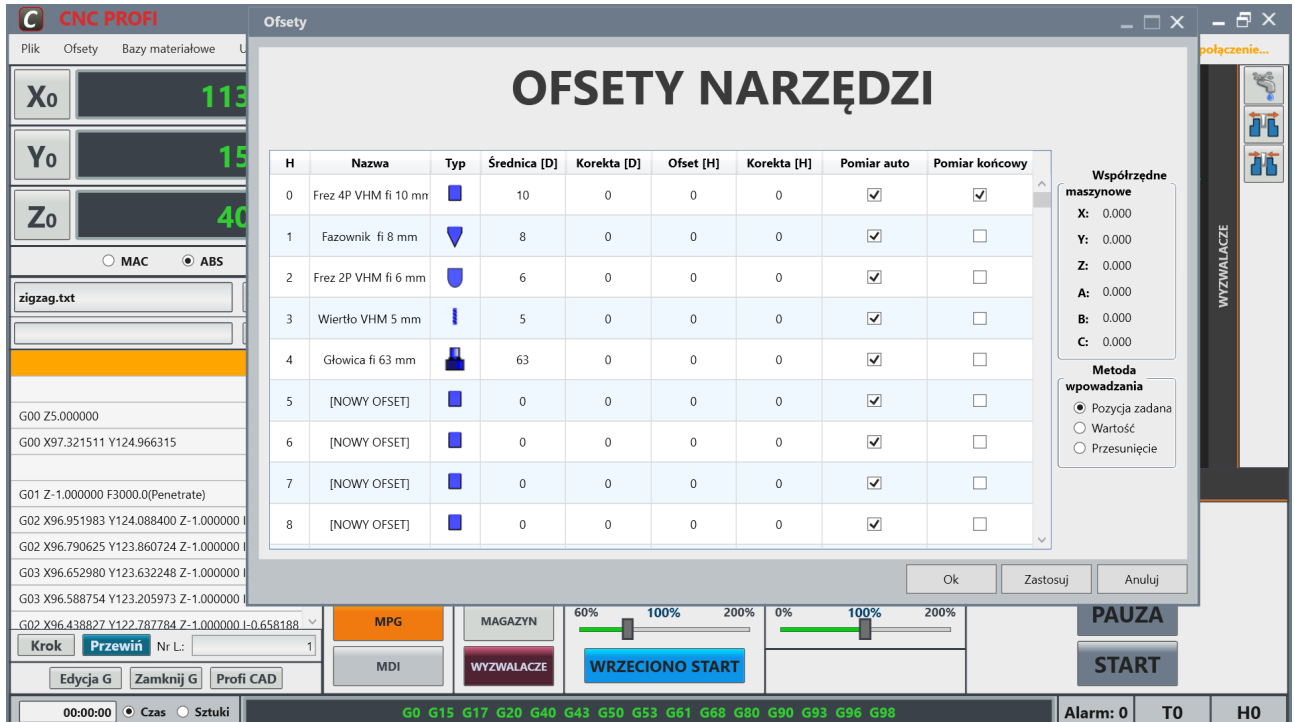

**Na ekranie wyświetlane są informacje o Nr. narzędzia średnicy, długości narzędzia ,korekta**  Włączanie i wyłączanie ofsetów narzędzia odbywa się przez G-Kody .Metoda wprowadzania korekcji Ofsetu Pozycja zadana wpisujemy nową wartości ofsetu , o wartość , o przesunięcie .

### Bazy materiałowe

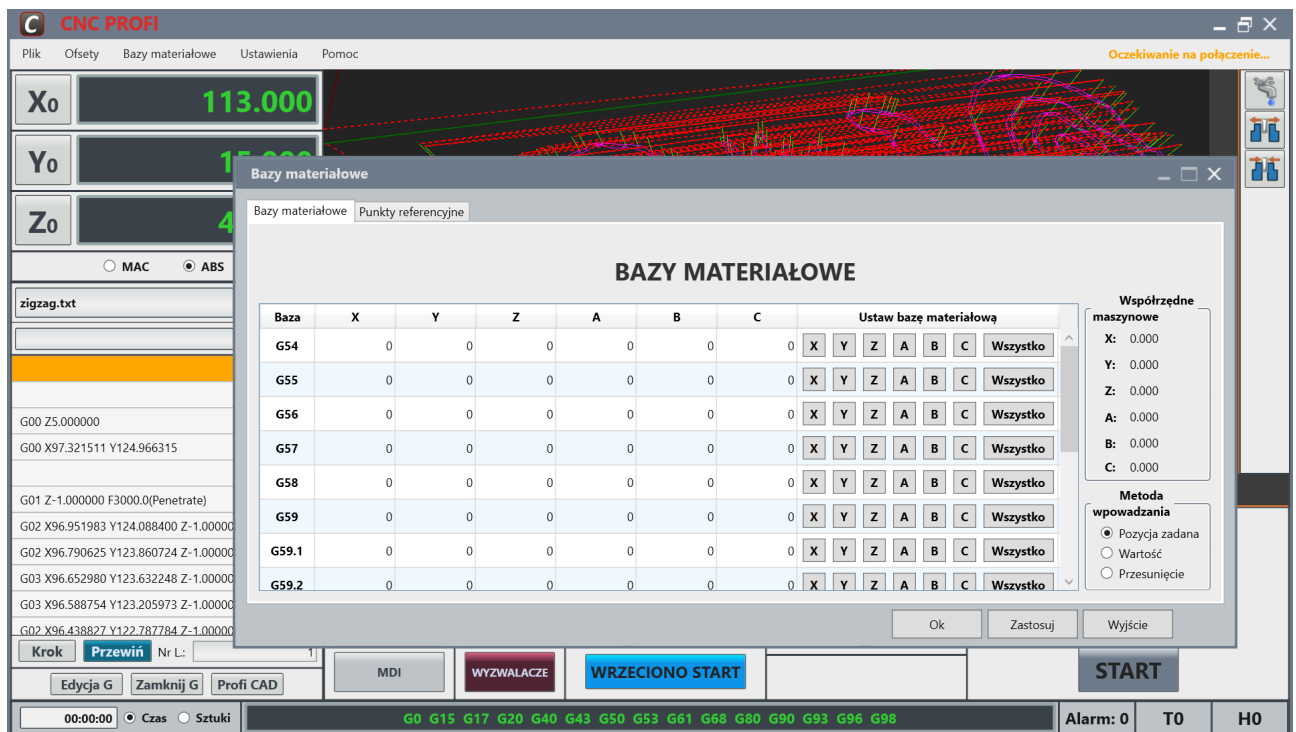

Bazy materiałowe można konfigurować korzystając z Baz materiałowych

Zapisanie bazy wszystkich osi dokonuje się przyciskiem zapisz ( Wszystko) pozwala na zapisanie aktualnych ustawień. Dla każdej bazy można przeciągnąć współrzędne osi pojedynczo lub wszystkie osie jednym przyciskiem .

### Sonda pomiarowa 3D CNC czujnik krawędzi

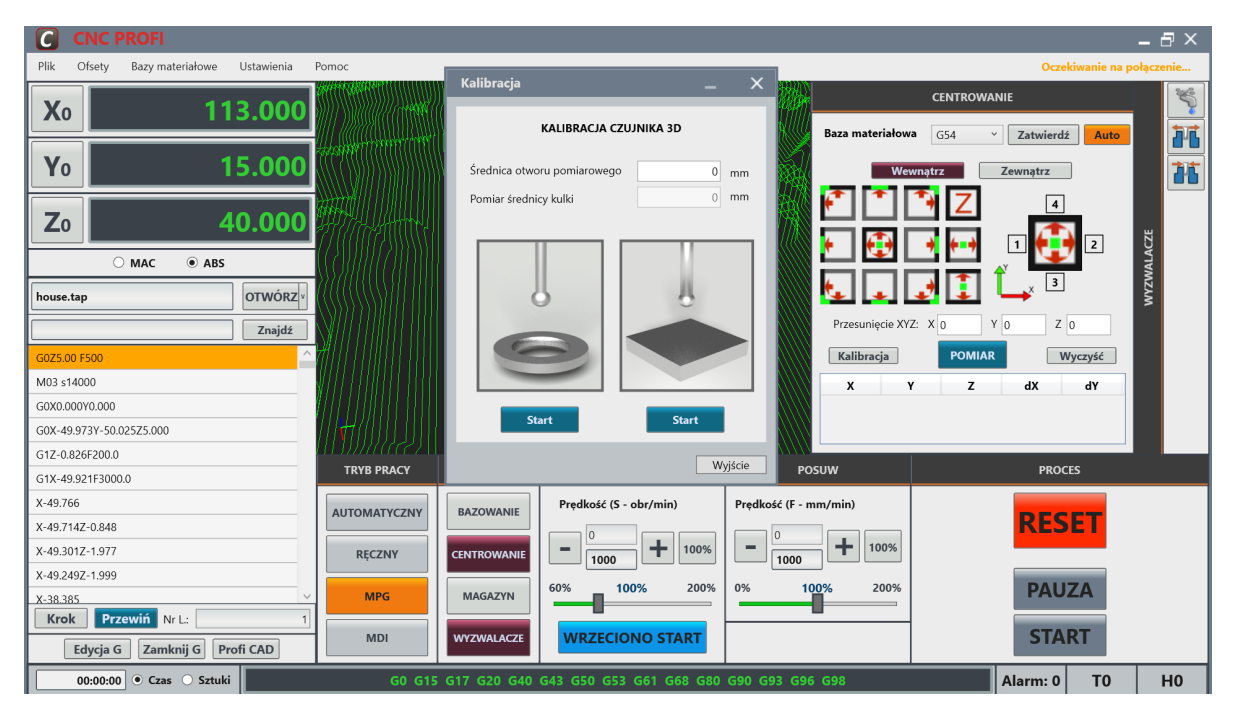

### Sonda pomiarowa materiału 3D

Sonda pomiarowa 3D służy do pomiaru geometrii przedmiotu obrabianego, takich jak krawędzie, otwory, rowki, kołki, narożniki. W programie zostały opracowane generatory pomiaru zewnętrzne wewnętrzne z myślą o wysokiej precyzji pomiaru i wysokiej powtarzalności ab zapewnić szybkie, stabilne pomiary.

Sonda musi być kalibrowana za każdym razem, gdy jest montowana w oprawce lub został wymieniona końcówka pomiarowa. Sonda musi zostać skalibrowana przy zmianie z calowego na metryczny lub metryczny na calowy.

Wyjścia do sterownika: PNP-NC; (normalnie zamknięty); PNPNO (normalnie otwarty) Napięcie pracy: 24 V DC

### Kalibracja sondy 3D

Umieścić sondę 3D we wrzecionie i podłączyć kabel zasilający i komunikacyjny do sterownika D5 .

Należy sprawdzić czy sygnał diagnostyczny lampka dociera do sterownika wcisnąć końcówkę sondy narzędziowej ręcznie .

Śruby wyrównujące w otworach na sondzie ,wkręć lub wykręcać ustawiając przy pomocy czujnika mikrometrycznego bicie końcówki pomiarowej .

### Kalibracja przesunięcia odchylenia

Zamontować na stole frezarki pierścień precyzyjny do kalibracji.

W trybie **MPG** dojechać do środka pierścienia obniżyć się do wewnątrz następnie przycisnąć przycisk **START.** Należy powtarzać kilka krotnie aż prawidłowa średnica pierścienia pomiarowego będzie się wyświetlać.

Podczas pomiaru średnicy pierścienia kalibracyjnego zwykle występuje odchylenie między wartością zmierzoną a wartością rzeczywistą.

Aby skompensować te odchylenia, należy wykonać kalibrację dla przesunięcia średnicy: Ustaw na sterowniku nominalną średnicą pierścienia kalibracyjnego . Wykonaj kilka pomiarów pierścienia kalibracyjnego tak aby się pokrywać z średnicą pierścienia na wyświetlaczu cyfrowym. Aby zwiększyć dokładność pomiaru można zmniejszyć najazdy lub zjazdy sondy pomiarowej z pierścienia . Jeżeli wymiary nie powtarzają się w kilku mikronach należy wymienić sąde 3D

# $\overline{\bullet}$  $\overline{\mathbf{o}}$ Z Υ Y

### Ustawienia parametrów do sondy pomiarowej 3D CNC

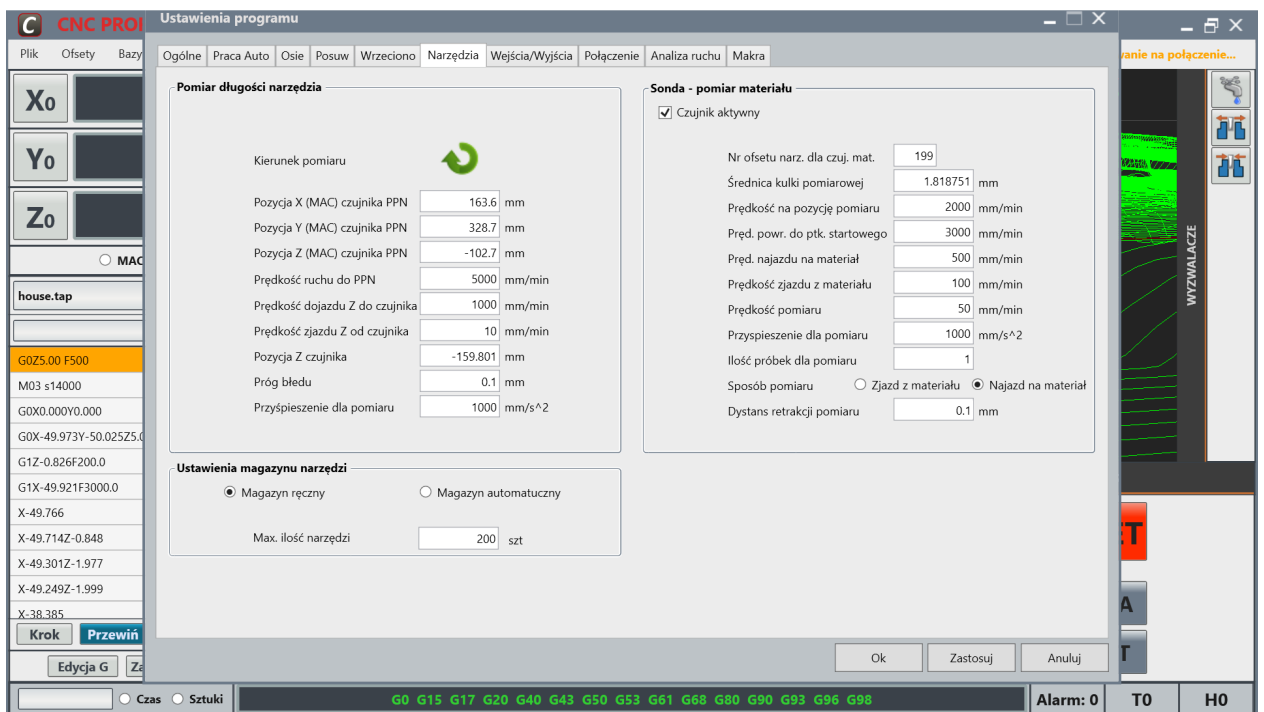